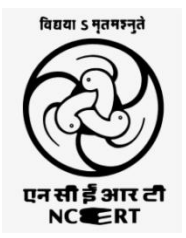

### NCERT-CIET-WEBINAR ON ICT TOOLS 15.08.2020

# **Evaluation in Mathematics using** Edulastic

Presented By **R. ADHIKESAVAN POST GRADUATE ASSISTANT(MATHEMATICS) GOVT. HR. SEC. SCHOOL, KARUVEPPILANKURICHI, VIRUDHACHALAM, CUDDALORE DISTRICT, TAMILNADU-606110.**

# **Session's Plan**

- **☆Introduction**
- Edulastic Overview
	- 1) Create a free Teacher Account and Class
	- 2) Add the Students in the Class
	- 3) Create and Assign the Assessments
	- 4) Take the Assessments from the student Perspective
	- 5) Explore the Resources Page
- Question and Answer

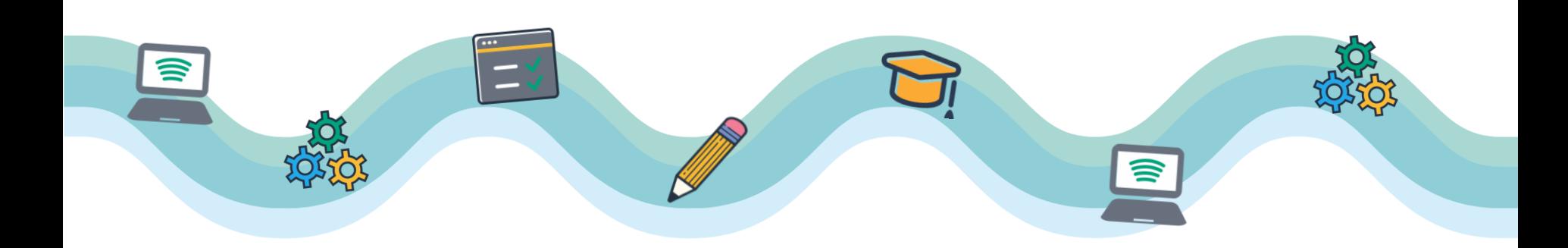

# What is Edulastic ?

**\*** Edulastic is an online assessment making tool for teachers.

**V**It allows teachers to make their own assessments and assignments in common standardized test formats or choose from an assessment library.

Edulastic monitors student achievement on these assessments and reports progress back to teachers so they can track students' understanding of Common Core curriculum.

Edulastic is free for teachers and offers a premium version for schools and districts.

# Why should we use & **Edulastic?**

- Top Ten Reasons To use Edulastic:
- 1. Free Forever
- 2. Personalized Support
- 3. Collaborative Community
- 4. Multimedia Capabilities
- 5. User Friendly
- 6. Works with Google Classroom
- 7. Question Bank
- 8. Customizable
- 9. Instant Data
- 10. Autograding

# **Features of Edulastic**

- 1. Edit Class
- 2. Archive Classes
- 3. Add co-Teacher
- 4. Edit and Remove Students
- 5. Reset Password
- 6. Merge Students
- 7. Enable Link Sharing
- 8. Collaboration\*
- 9. Rubrics\*
- 10. Shuffle Questions\*
- 11. Hide Answers\*
- 12. Text-to-Speech\*

\*Premium member features.

## How to Start?

 $\frac{1}{2}$  $\mathbb{R}$ Gmail Images

Customize

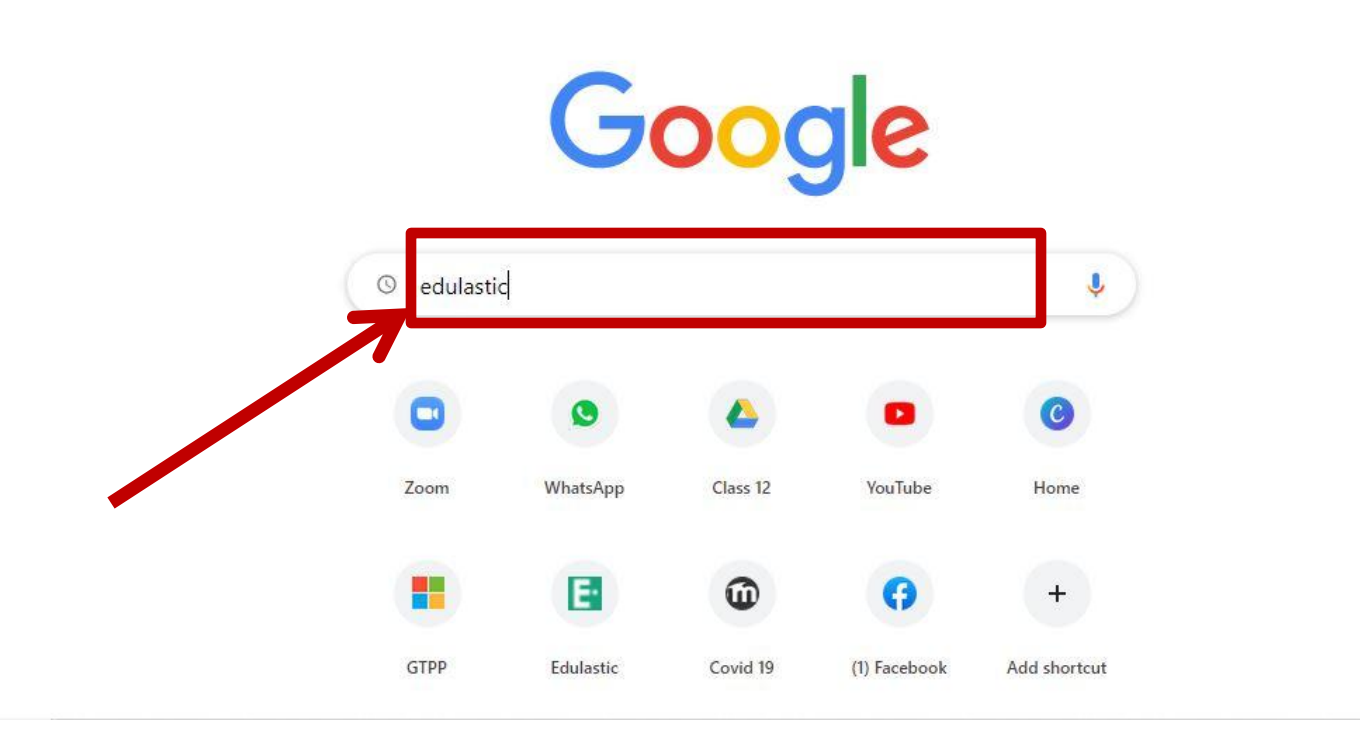

### www.edulastic.com

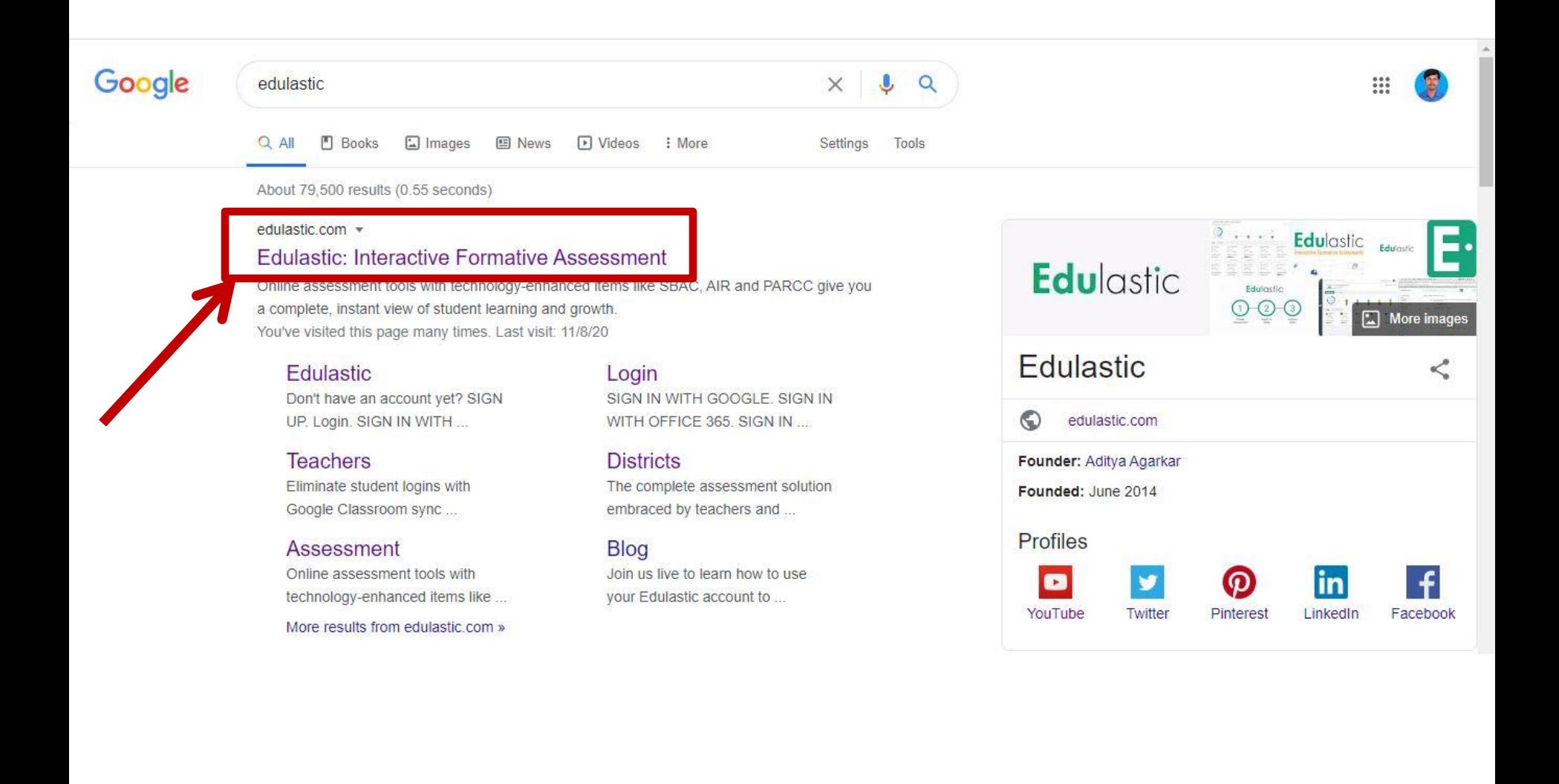

### Edulastic

**DISTRICTS** 

**TEACHERS** 

**RESOURCES** 

**ASSESSMENTS** 

**LOG IN** 

**BLOG** 

**JOIN FOR FREE** 

### Put every student on the path to success

Identify gaps, help students learn and measure growth all in one easy system. In the classroom and at home.

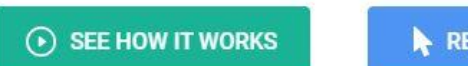

**REQUEST A DEMO** 

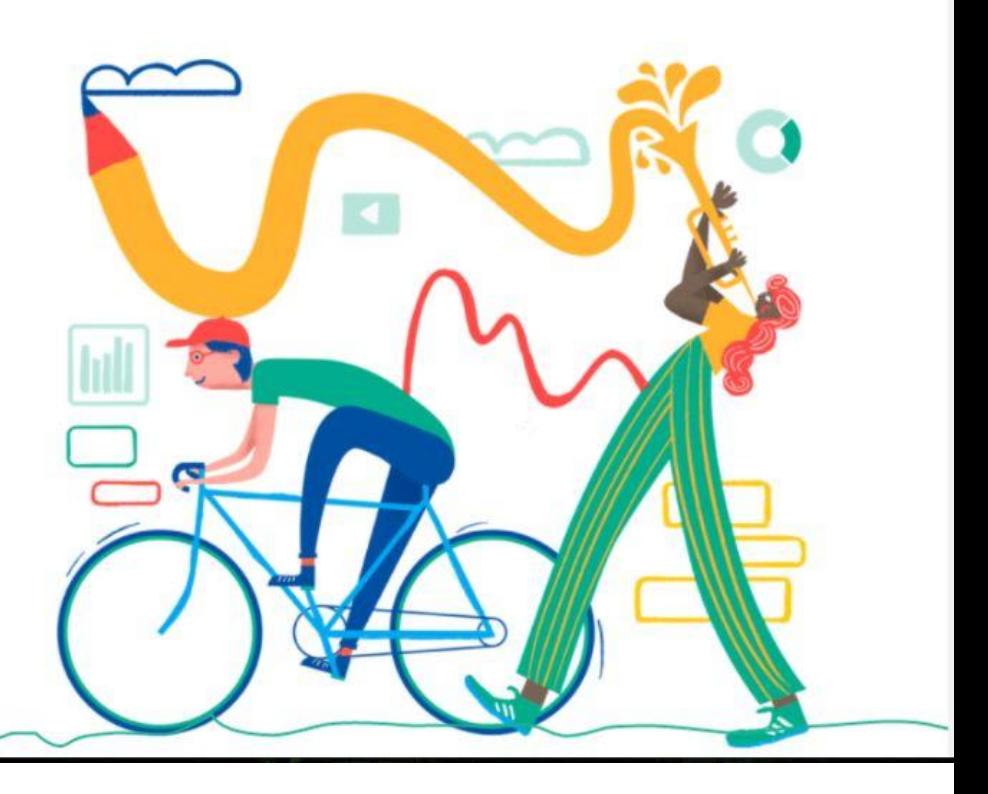

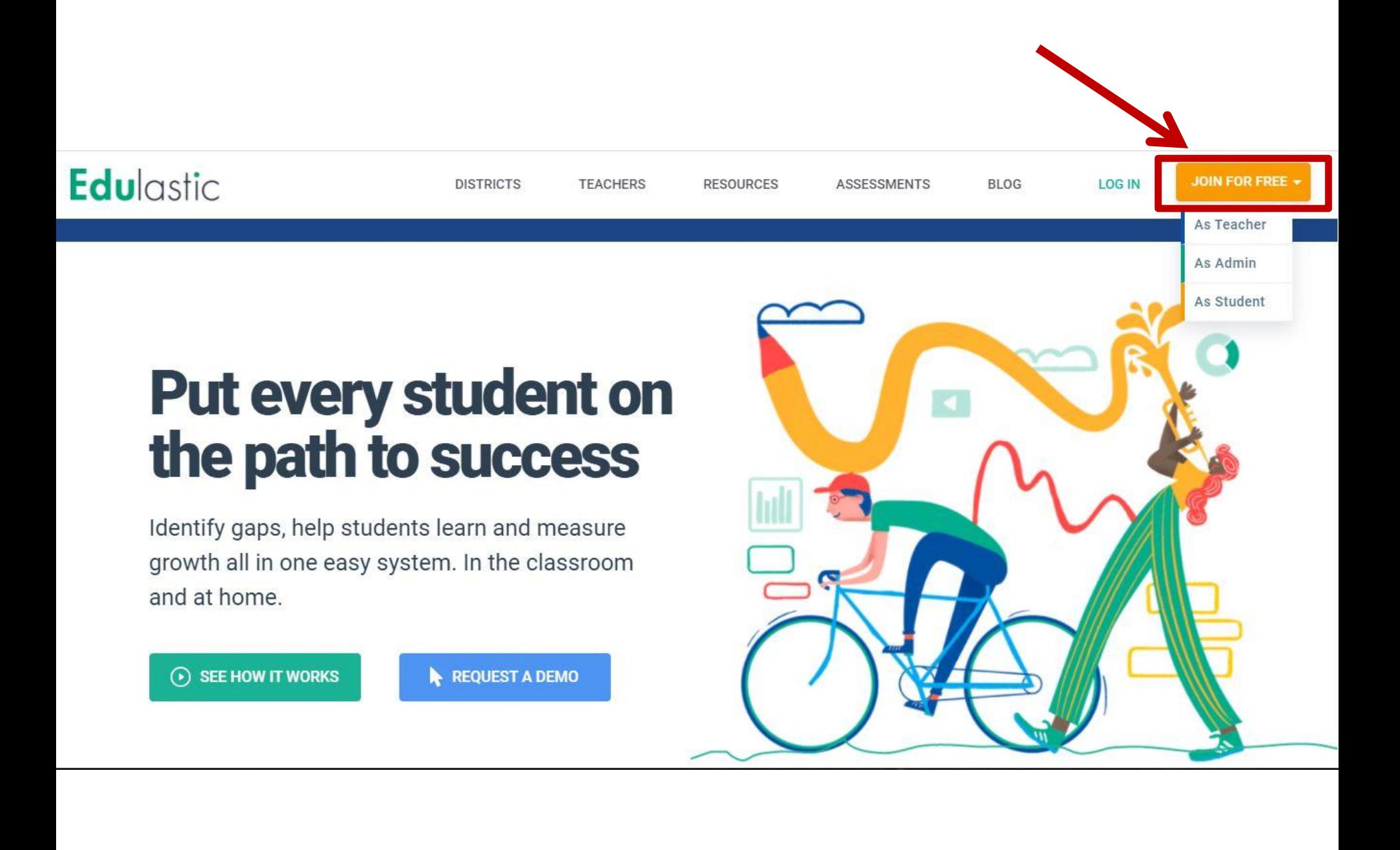

## **For Teacher Login**

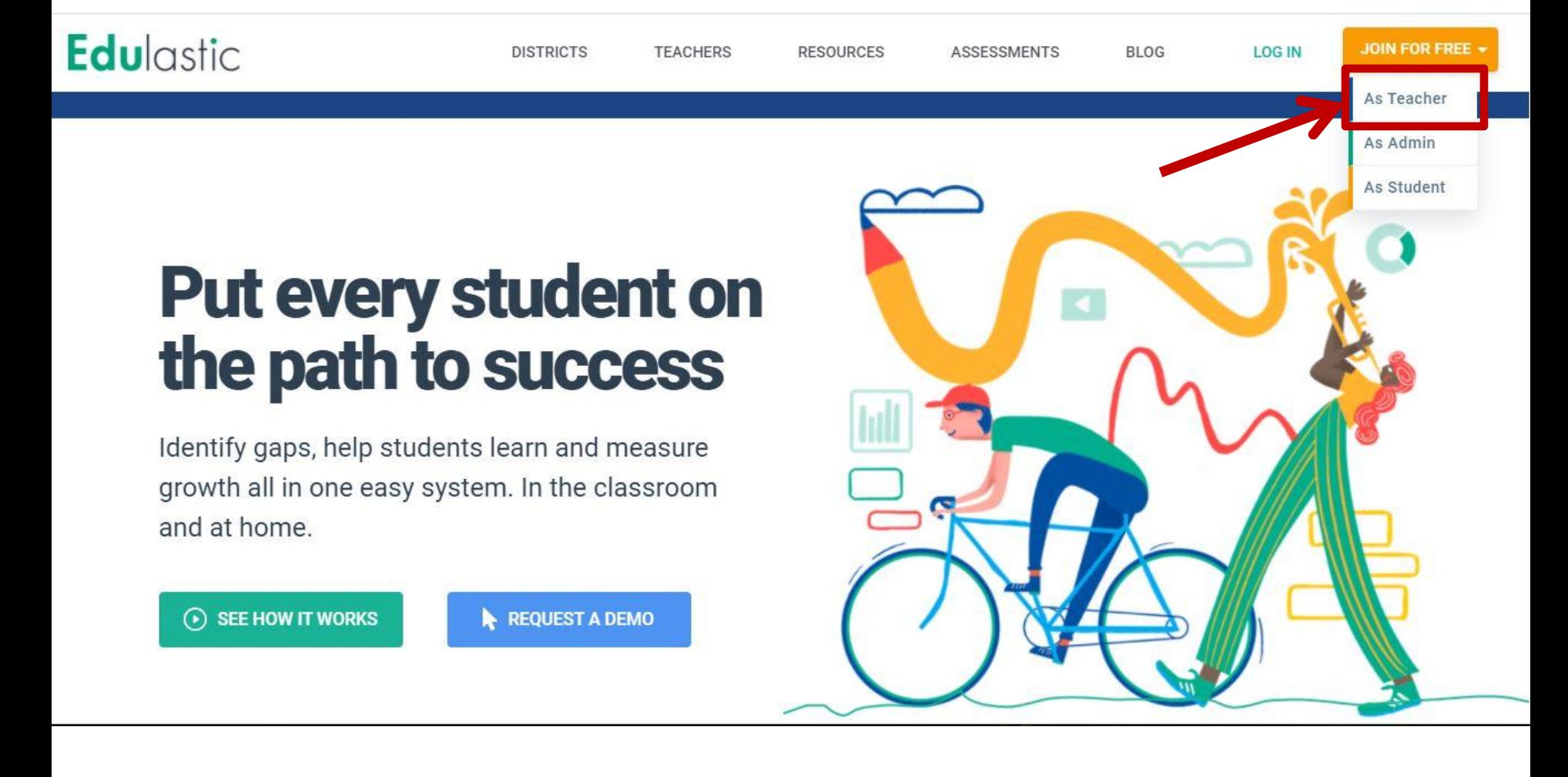

### Edulastic

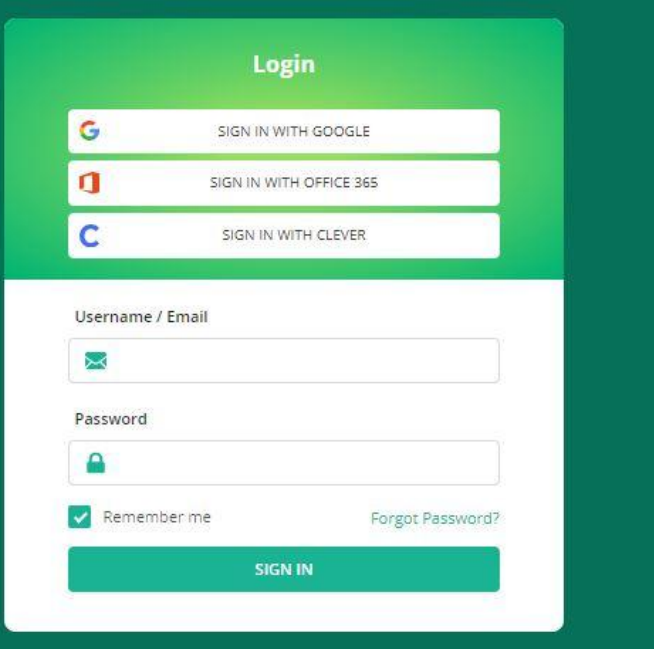

Don't have an account yet?

Edulastic @ 2020 - All rights reserved.

#### ulastic Ed

Already have an account?

SIGN IN

### **Get started with free account!**

Join the growing community of teachers who are using Edulastic assessment to promote learning.

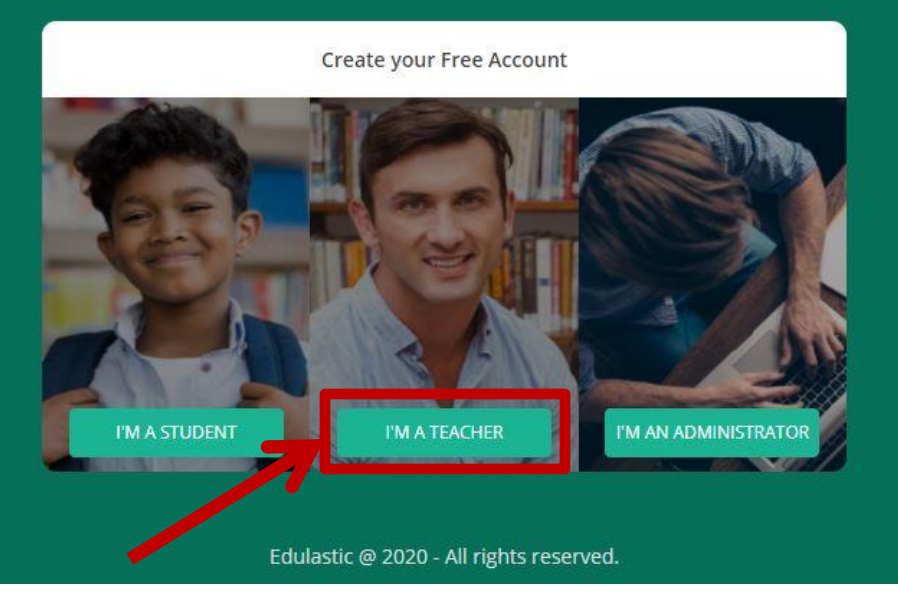

### Edulastic

### **Edulastic for Teachers**

SIGN ME UP AS AN ADMINISTRATOR

SIGN ME UP AS A STUDENT

Edulastic @ 2020 - All rights reserved.

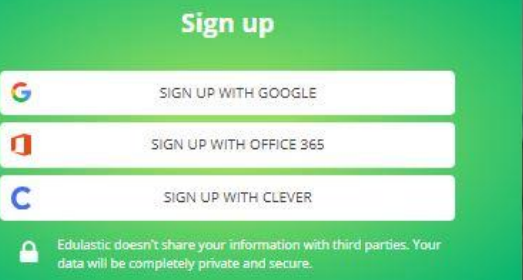

Already have an account?

#### Or create your account

#### **Teacher Name**

& Enter your full name

#### Email

Renter your school email

#### Password

**A** Enter your password

SIGN UP AS TEACHER

### Edulastic

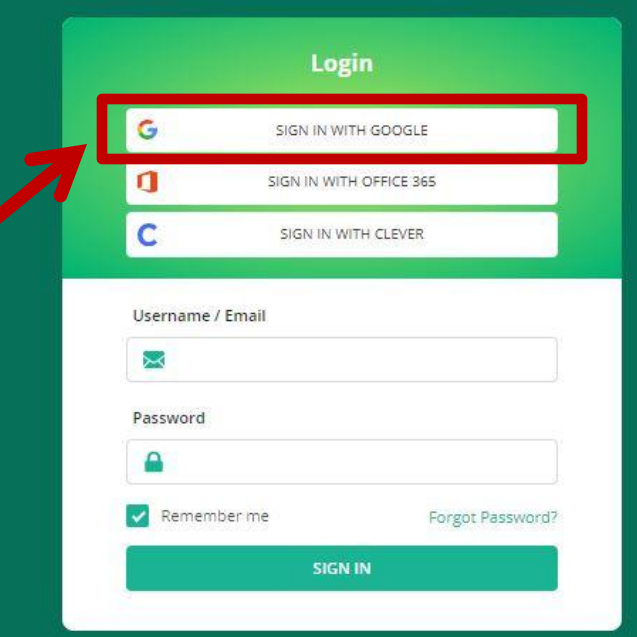

Don't have an account yet?

Edulastic @ 2020 - All rights reserved.

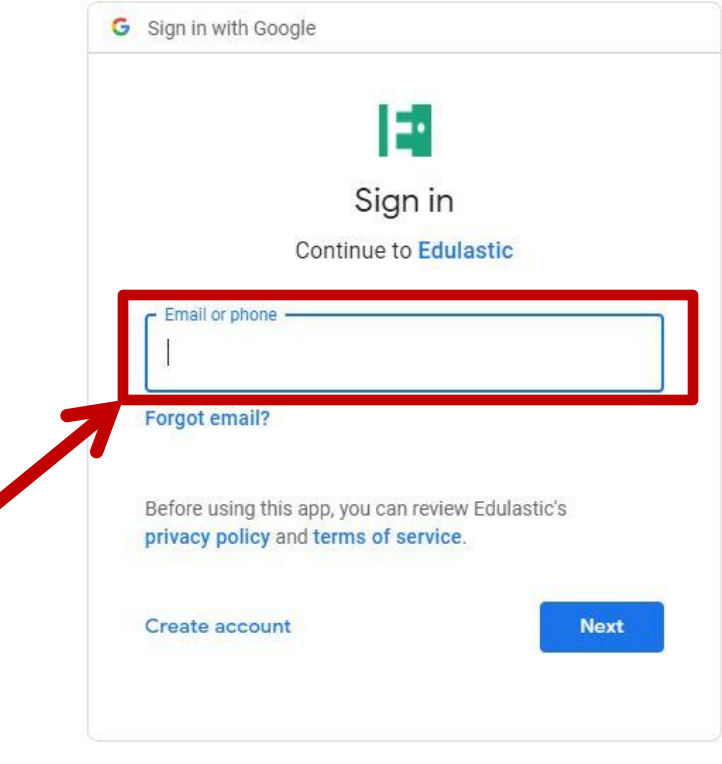

English (United Kingdom) \* Help Privacy Terms

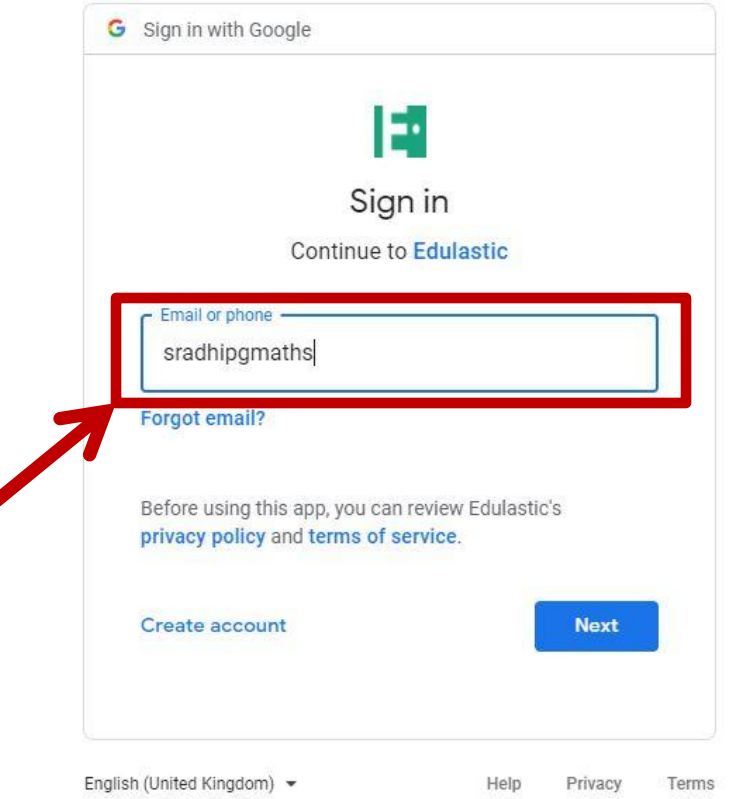

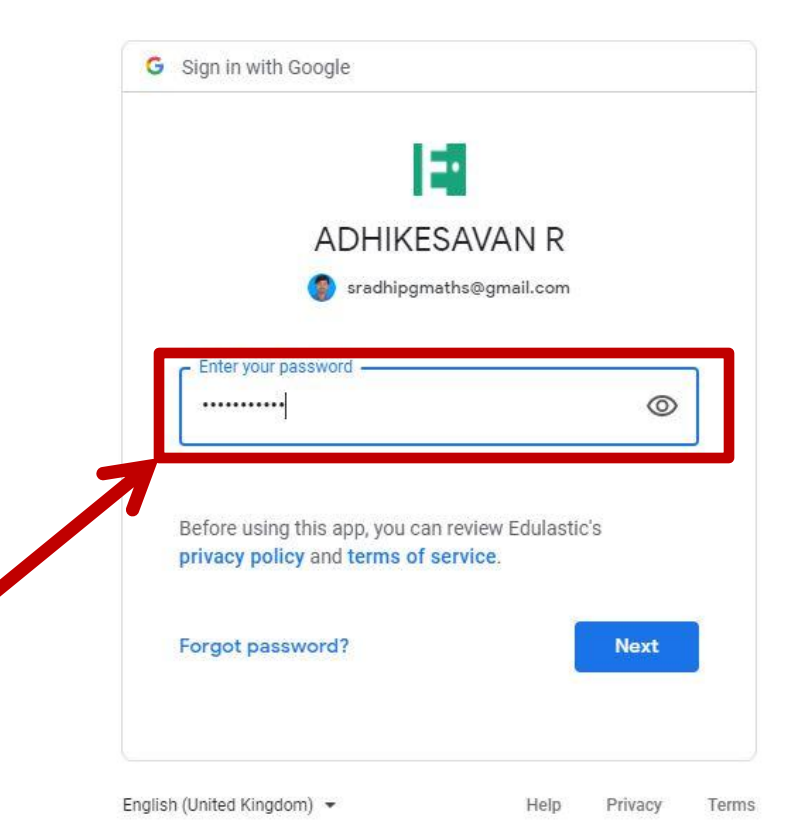

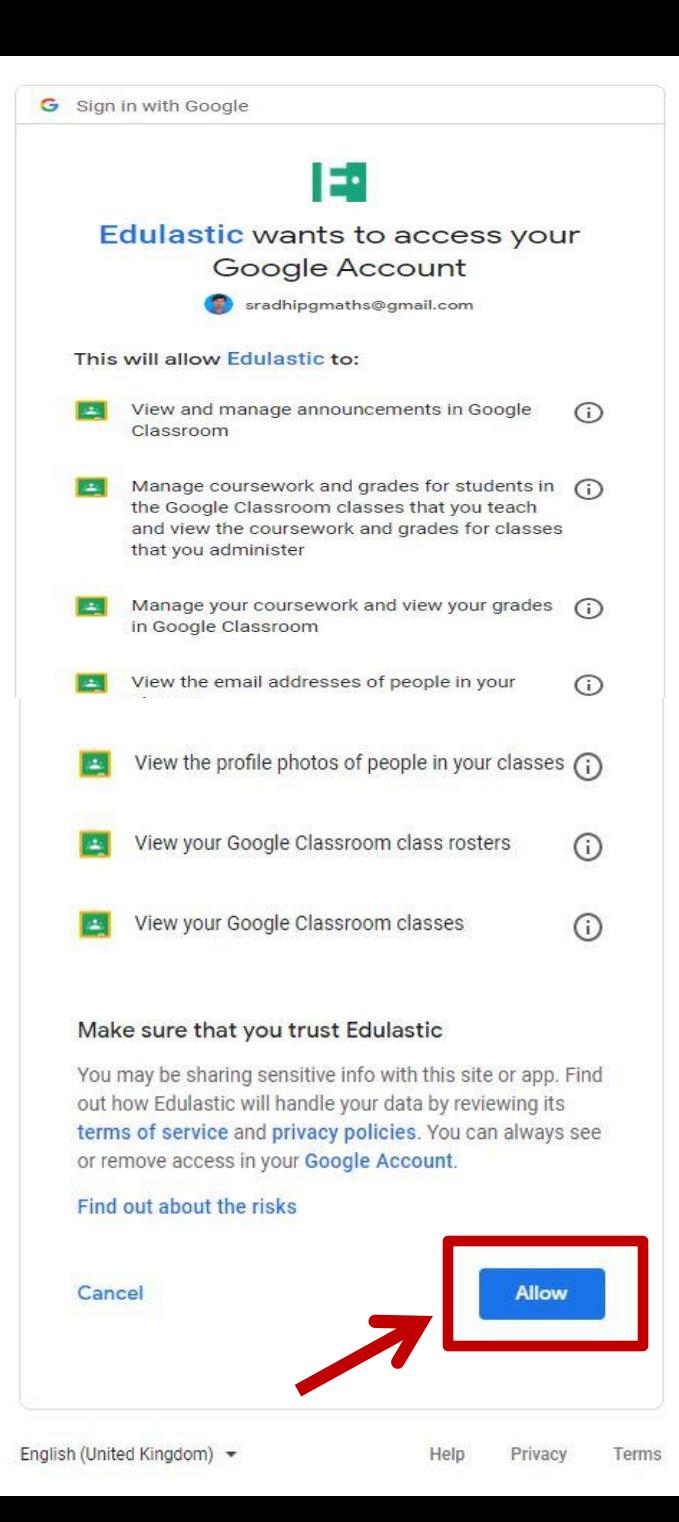

### lastic

Don't have an account yet?

SIGN UP

 $\circledR$ It seems you are new to Edulastic! Sign Up! It's Sign up as Student Sign up as Teacher Username / Email  $\blacksquare$ Password  $\mathbf{a}$ Remember me Forgot Password?

**IS** 

### Edulastic

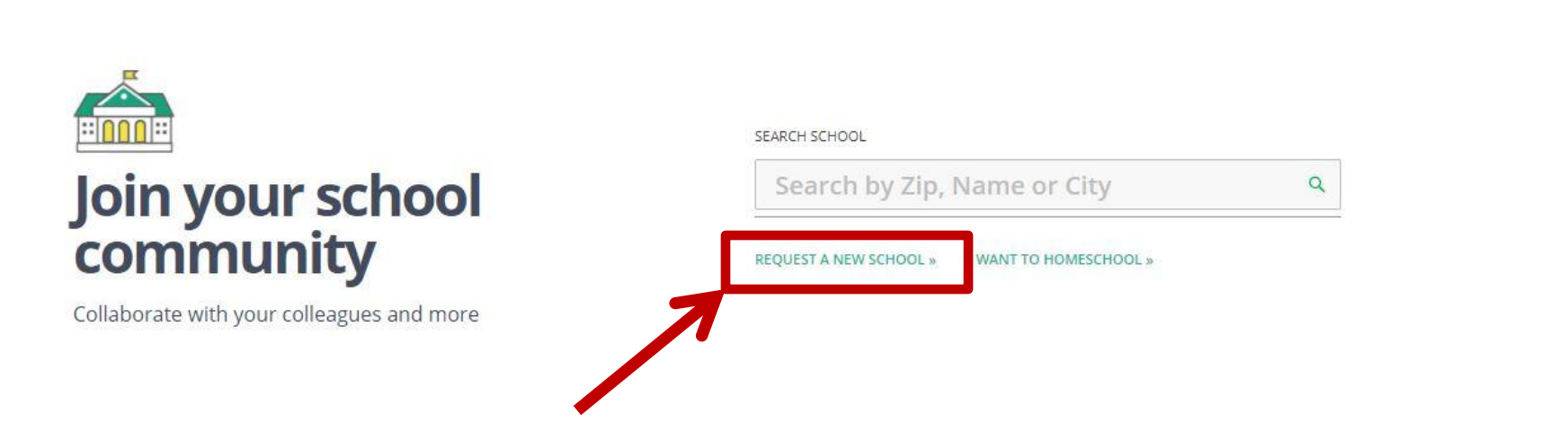

ADHIKESA...

Teacher

**AR** 

### **REQUEST A NEW SCHOOL**

Please fill the details to add a new school. Edulastic Support will create the school after verifying the data.

#### \* NAME

Enter your school name

#### \* DISTRICT

Enter your school district name

#### **ADDRESS**

Enter your school address

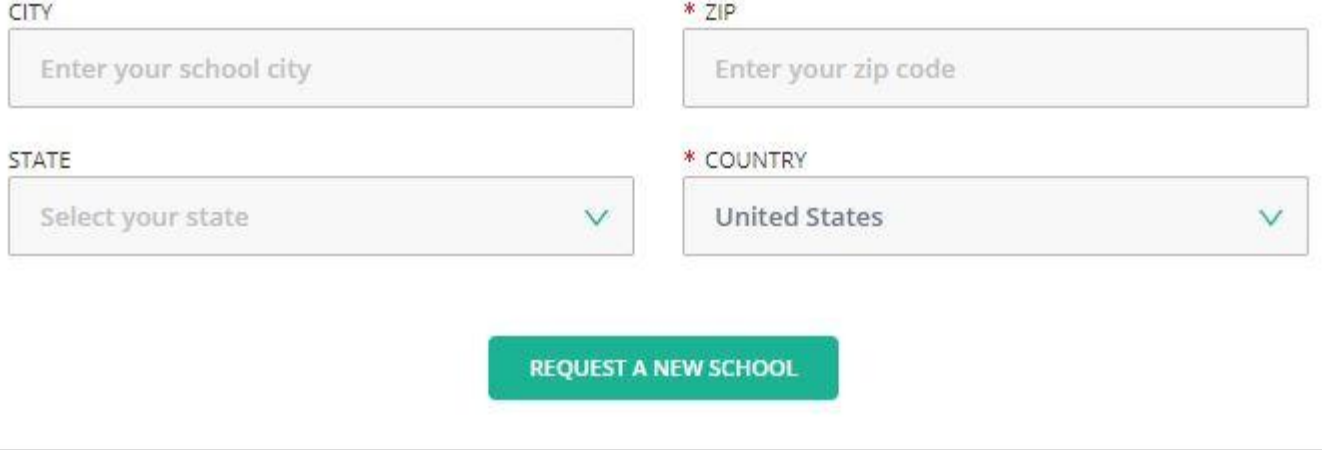

### X

 $\vee$ 

### **REQUEST A NEW SCHOOL**

Please fill the details to add a new school. Edulastic Support will create the school after verifying the data.

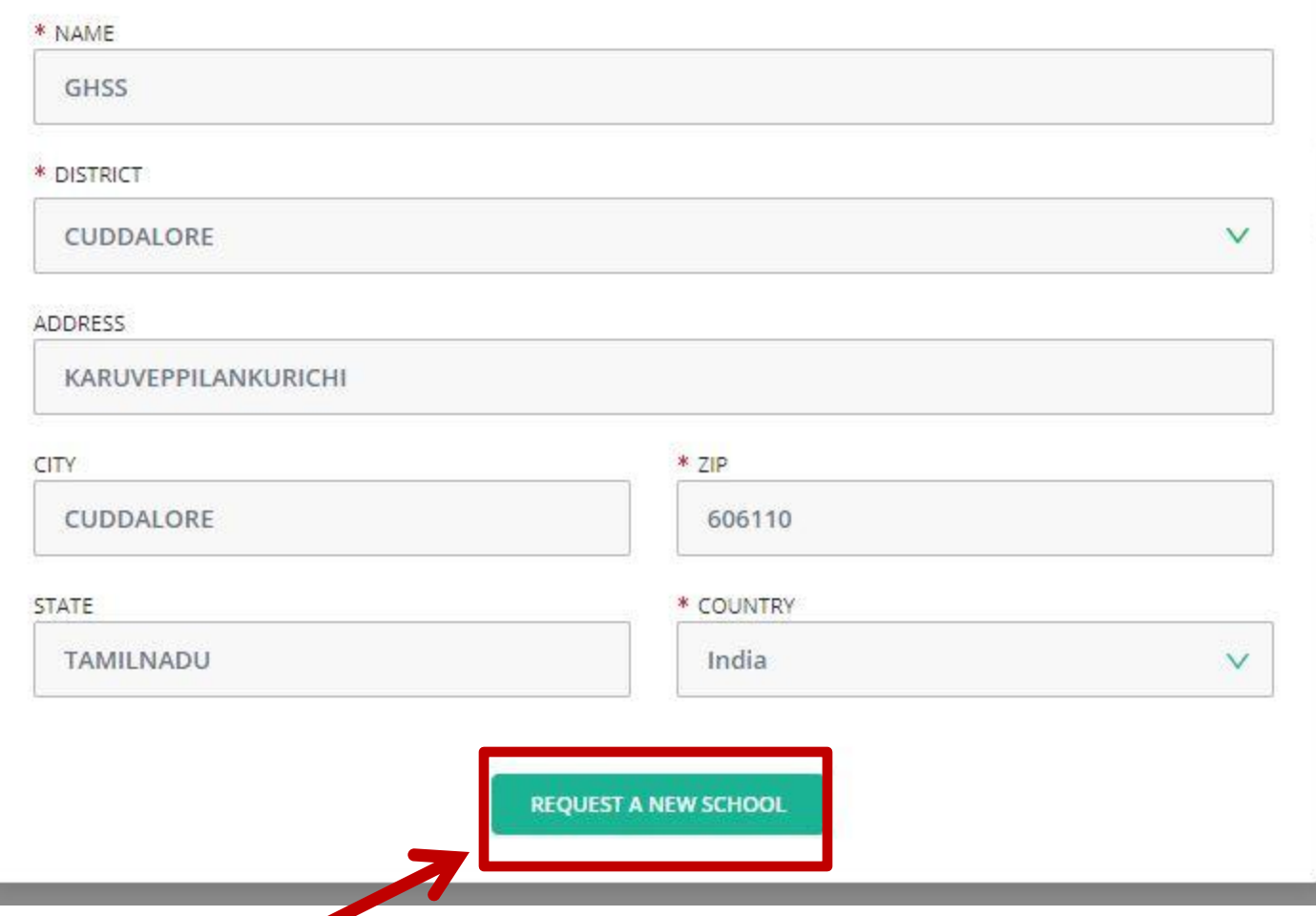

 $\times$ 

 $\vee$ 

# Choose your<br>subject and grade

So you can get relevant content

#### GRADE

#### Select a grade or multiple grades  $\vee$

#### **SUBJECTS**

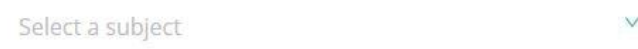

#### STANDARD SETS

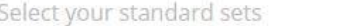

#### **GET STARTED**

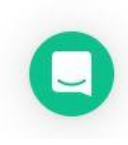

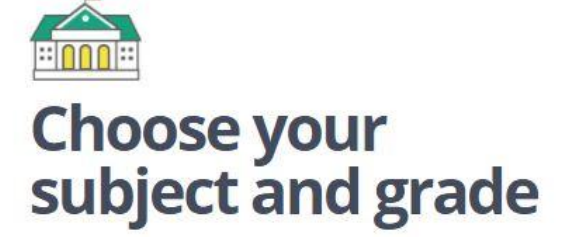

So you can get relevant content

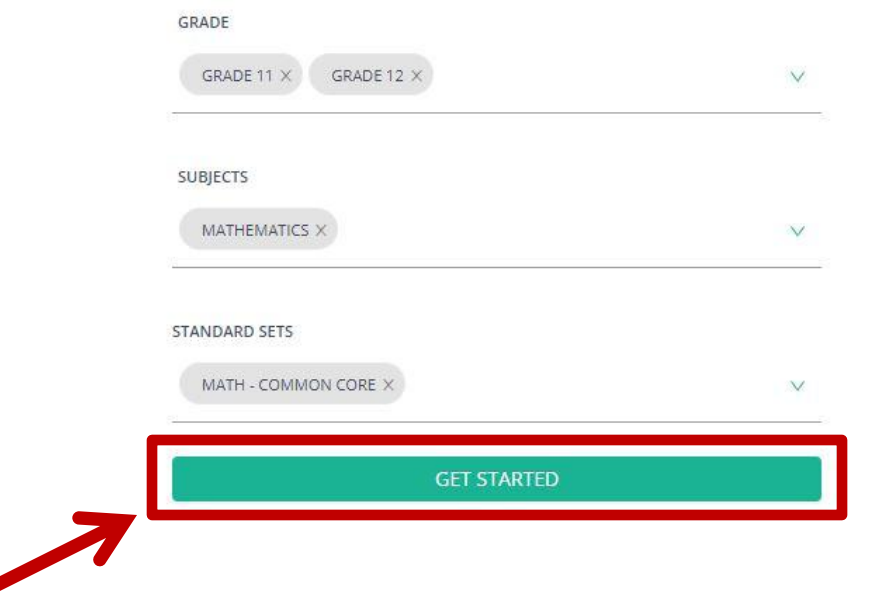

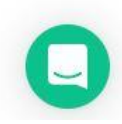

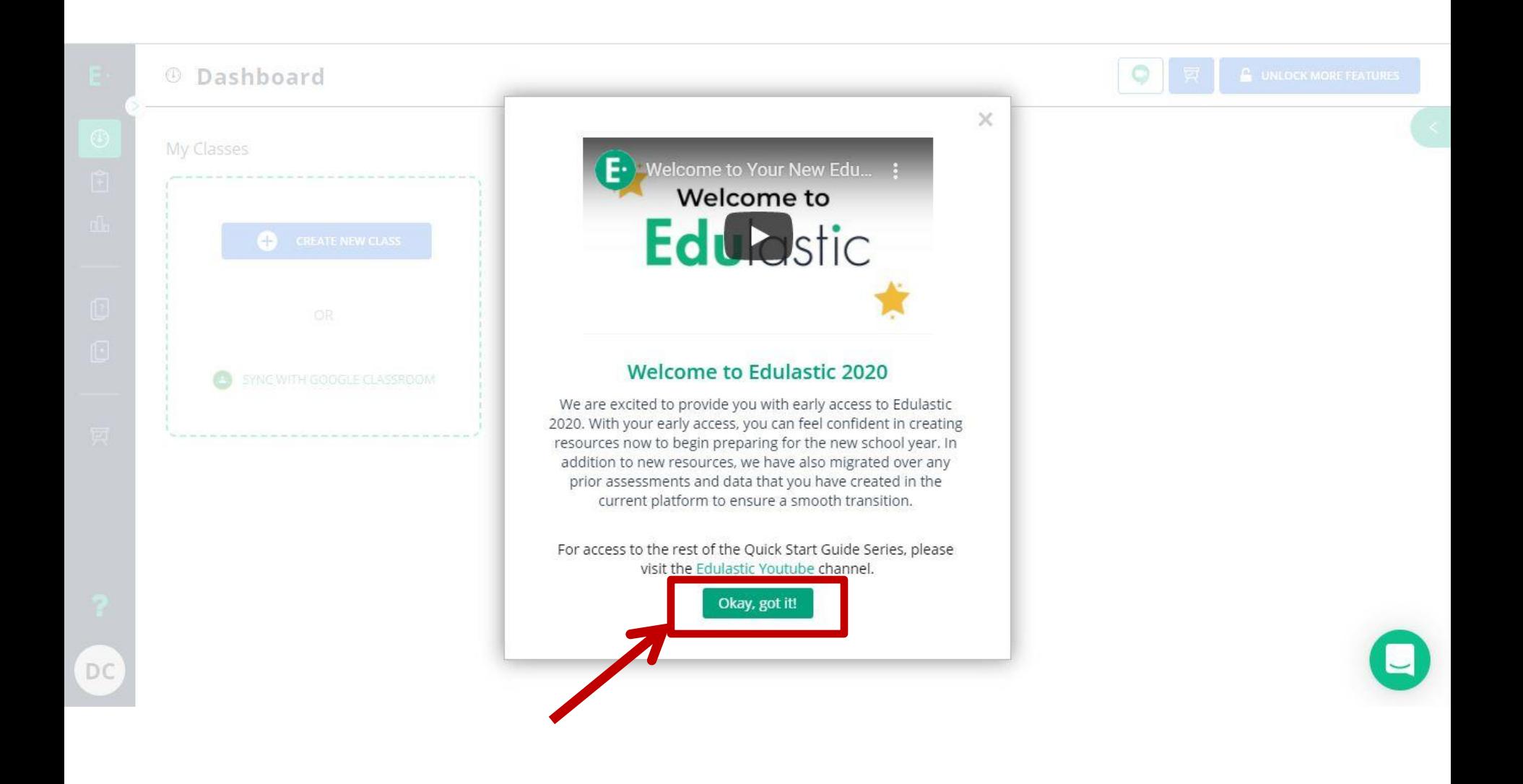

## How can we Create New Class?

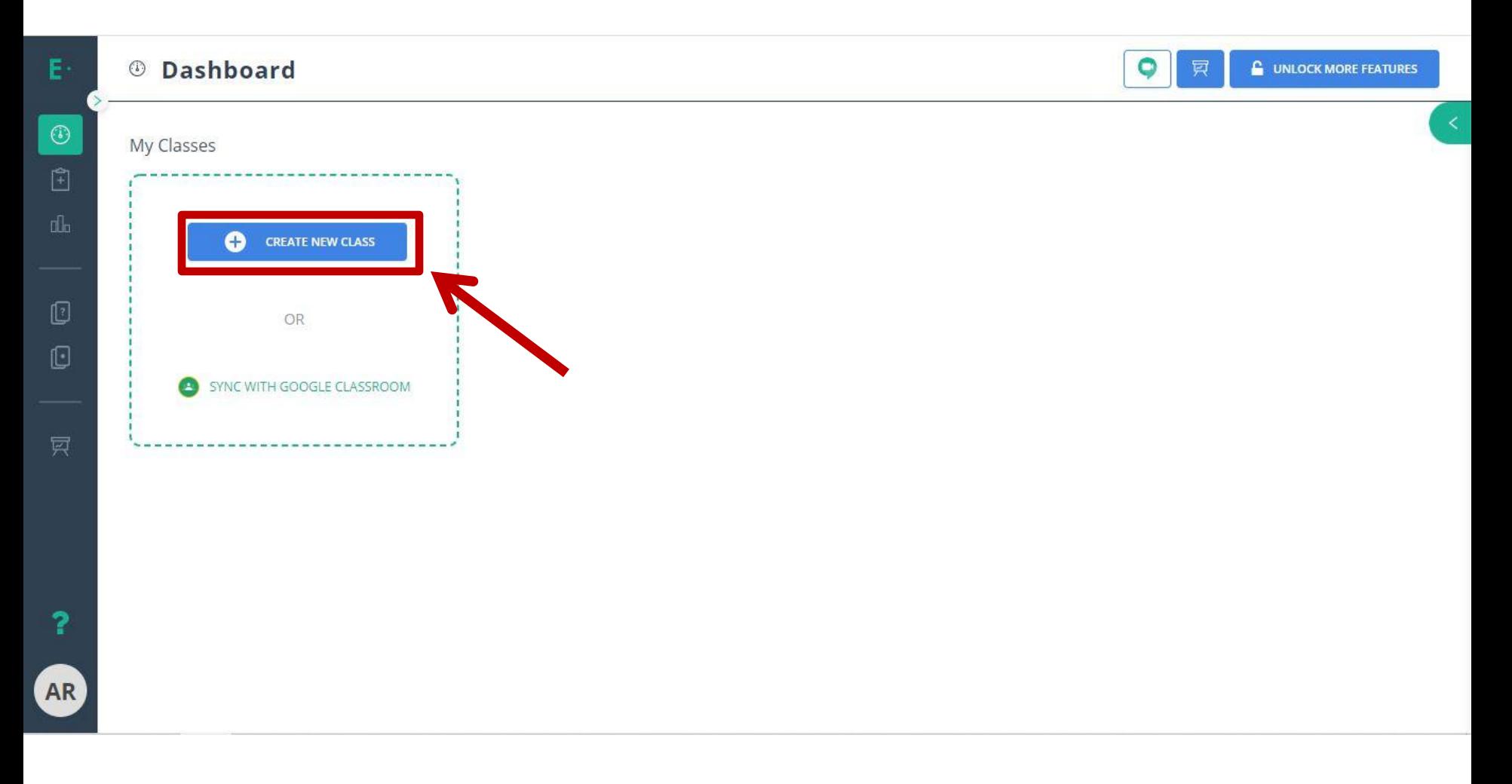

### **Fill the Details**

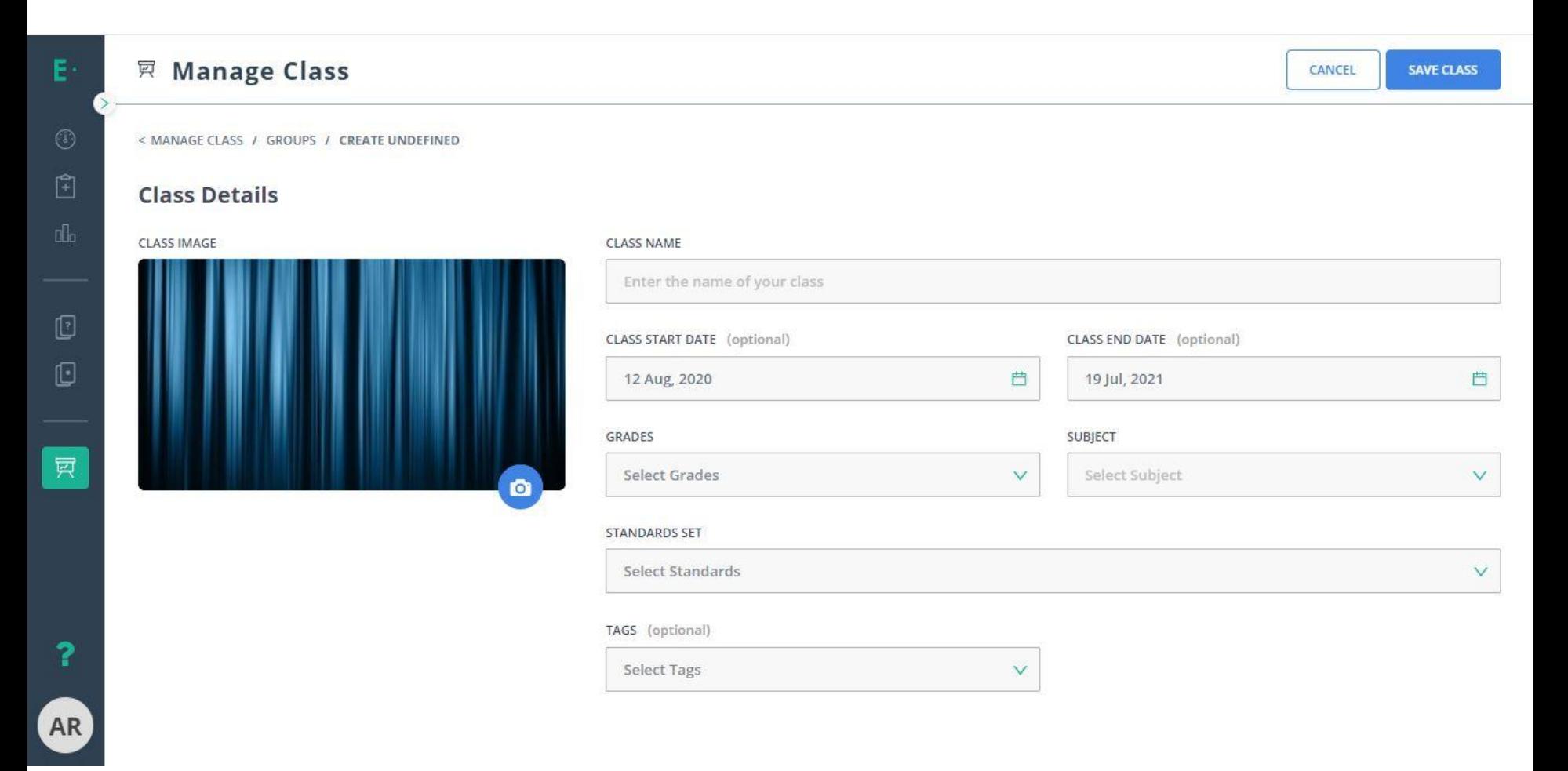

### **Save the Class**

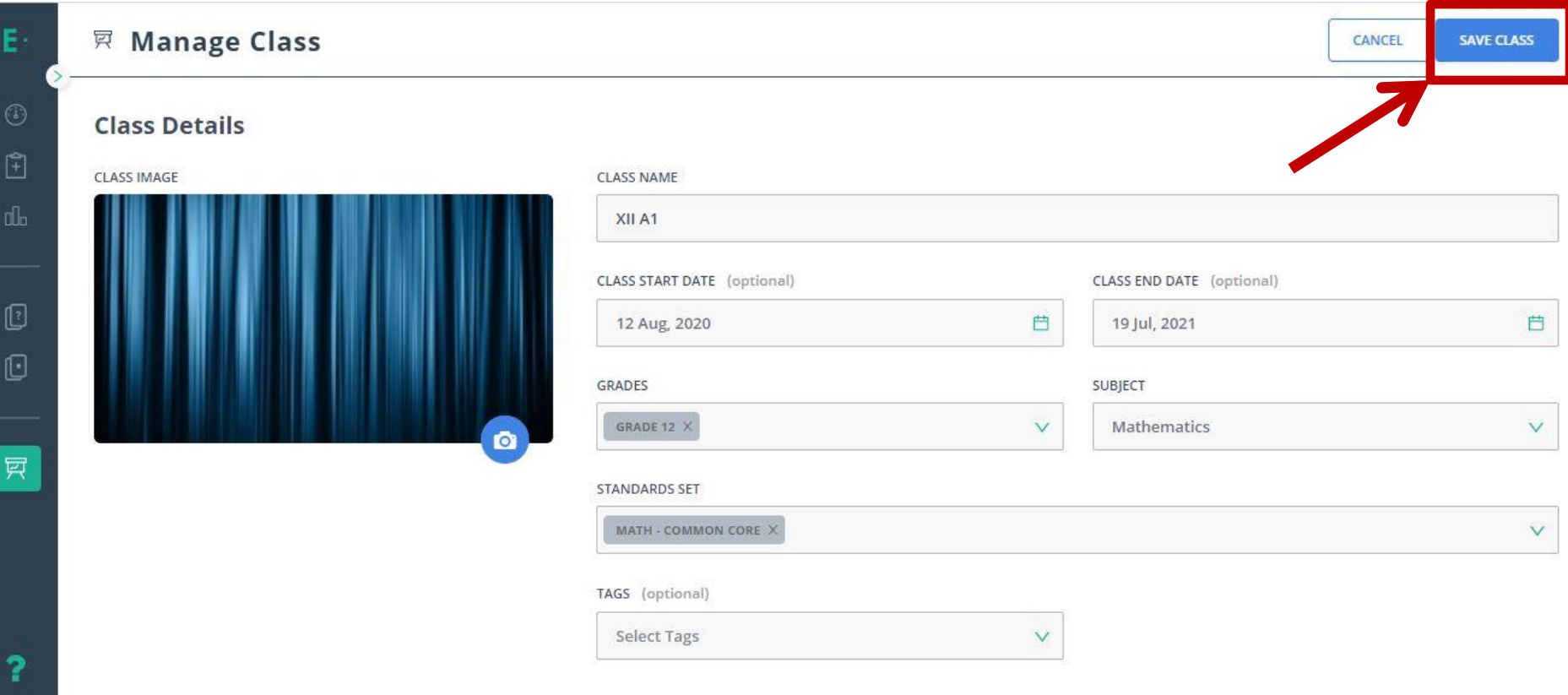

AR

### **Class Code Generated**

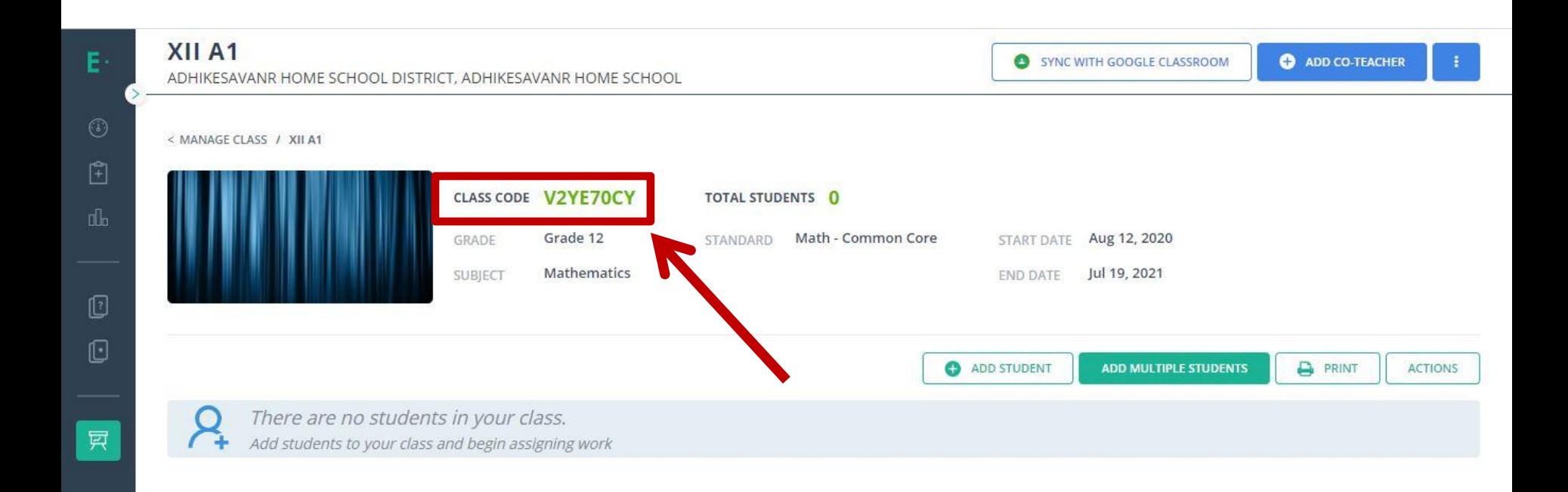

? **AR** 

### How can we add the Students into the Class?

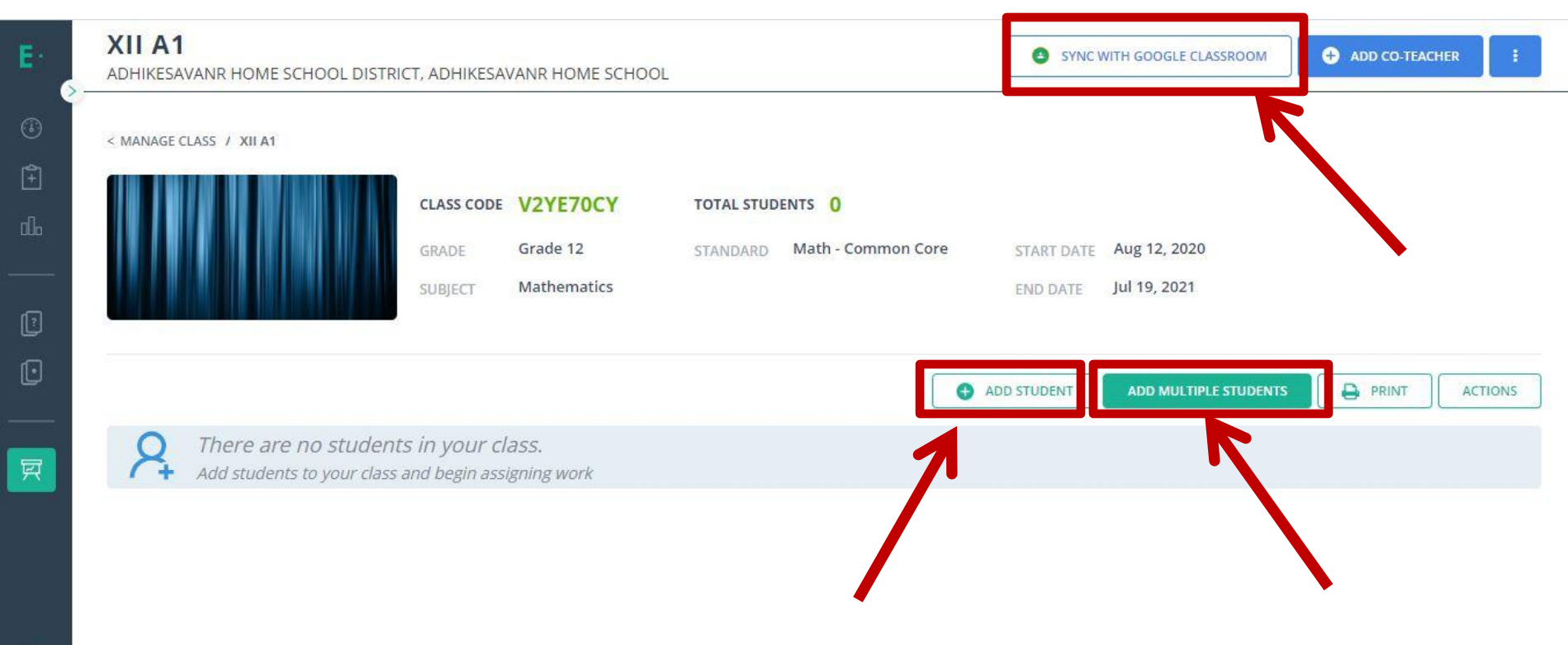

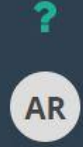

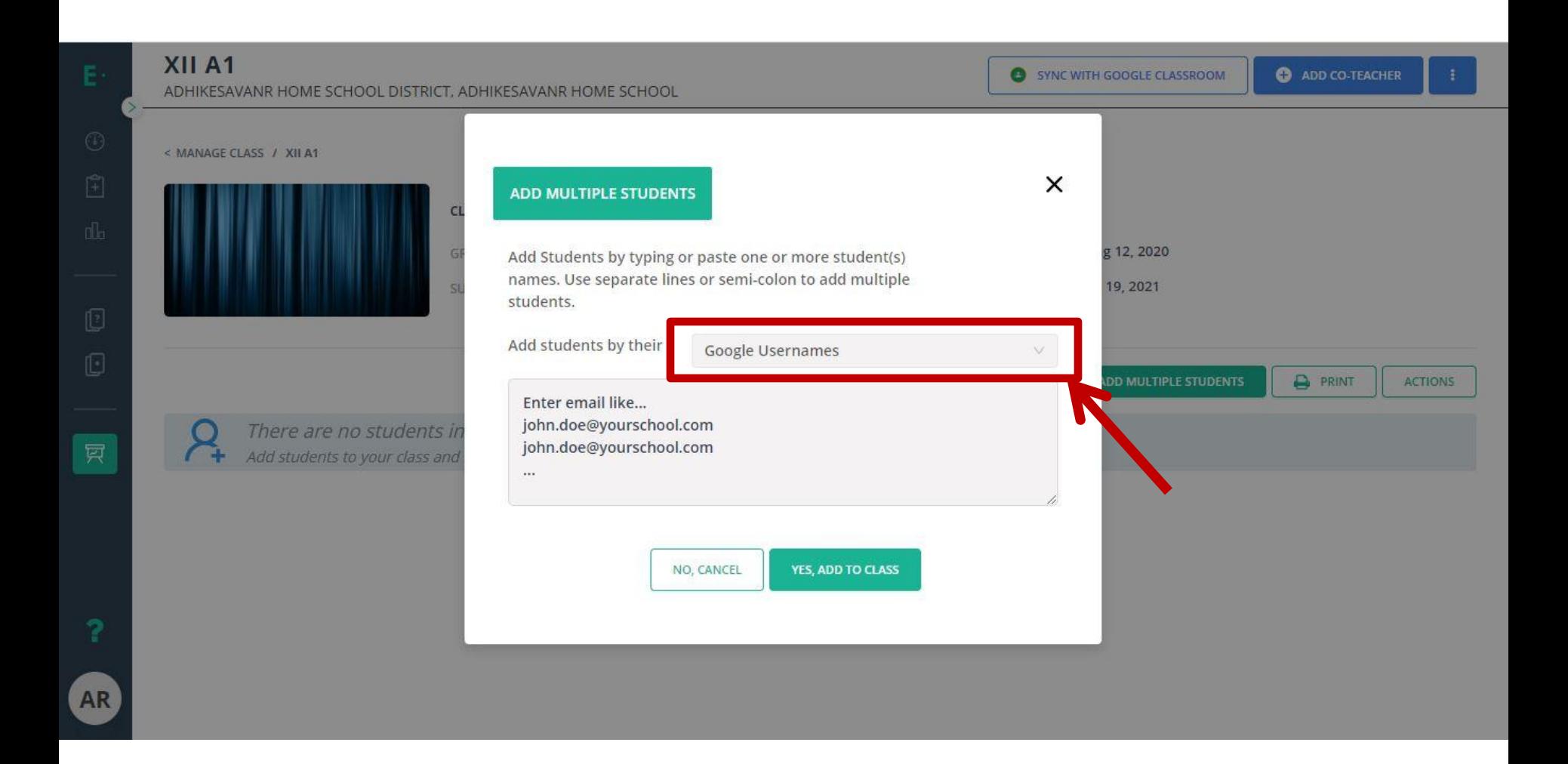

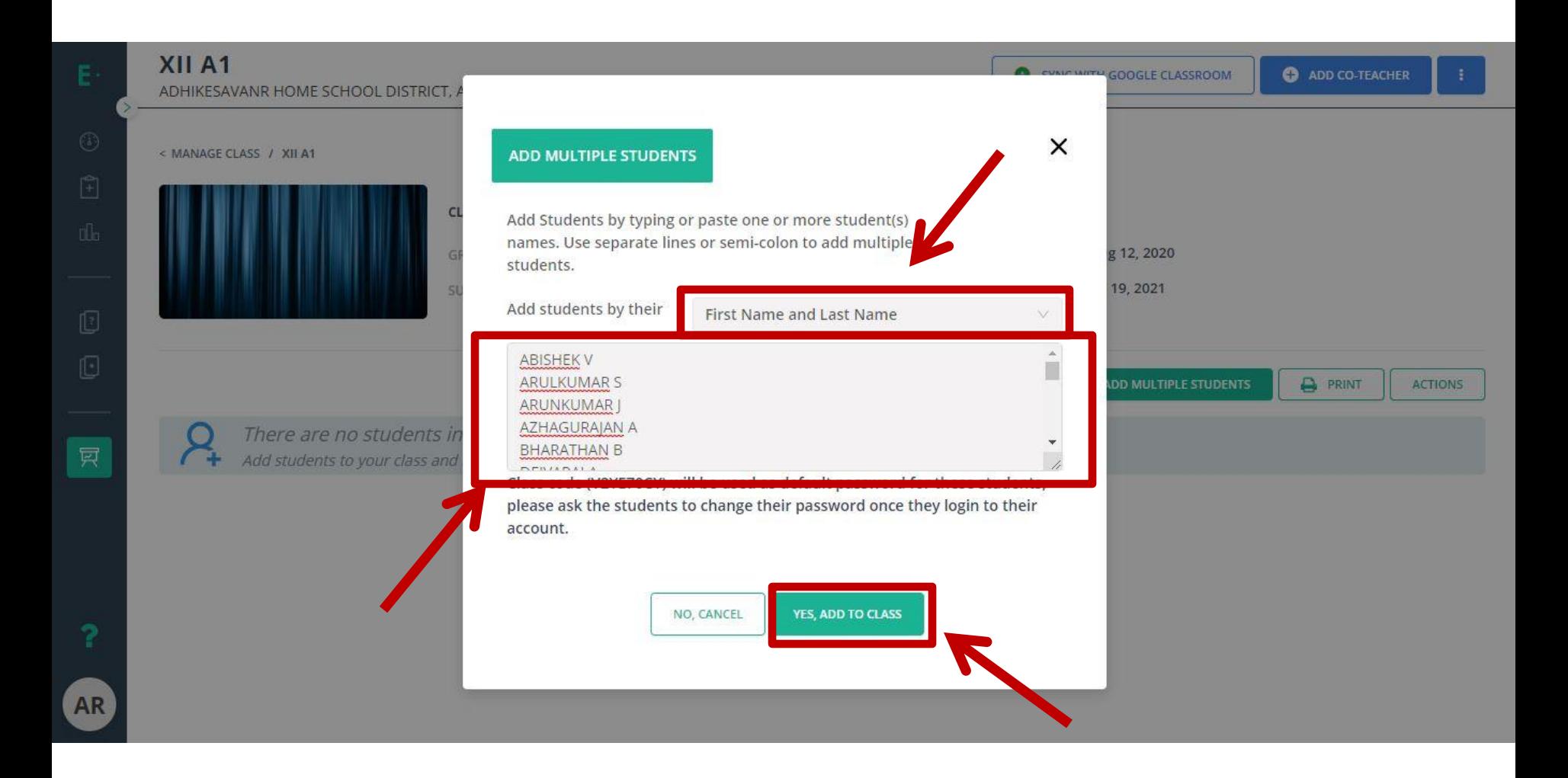

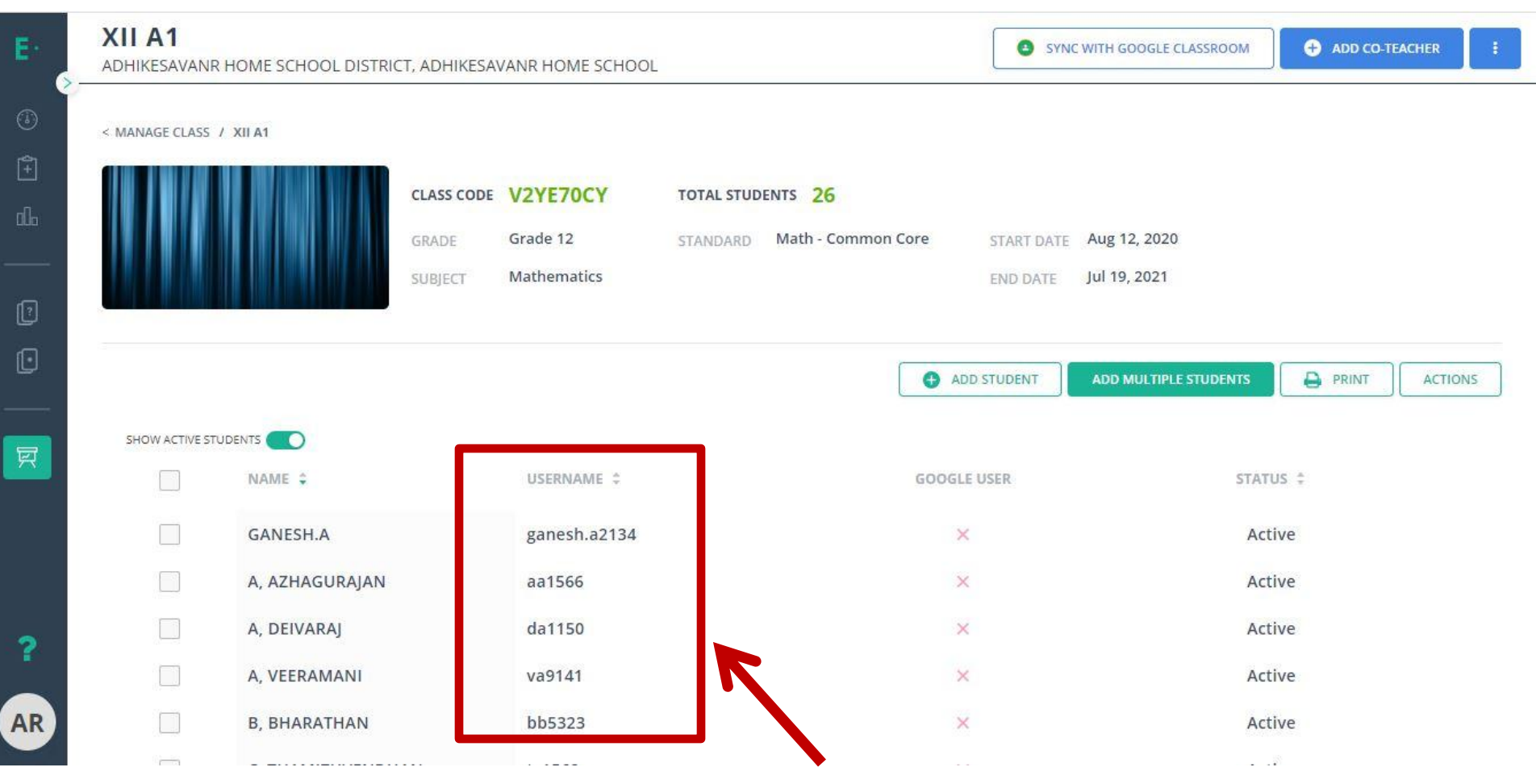

### How can we create the New **Assignments?**

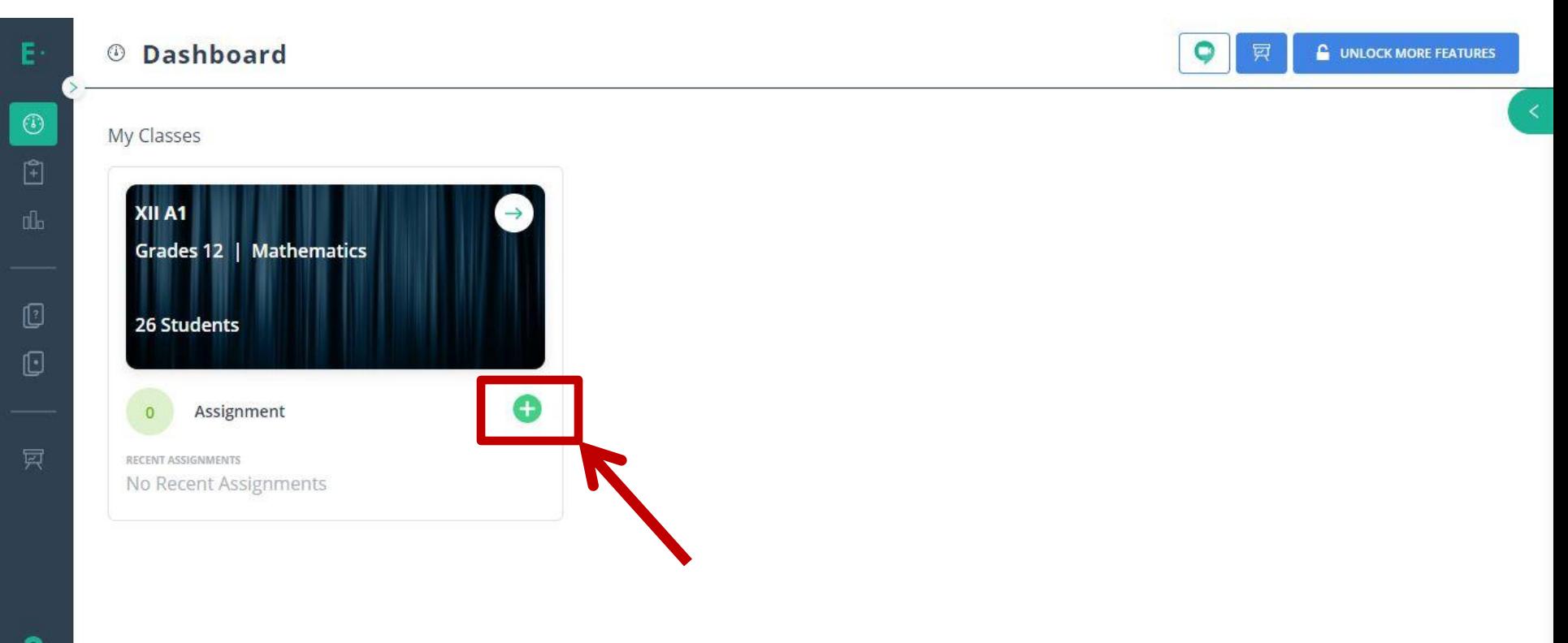

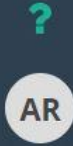

## **Choose Any Option**

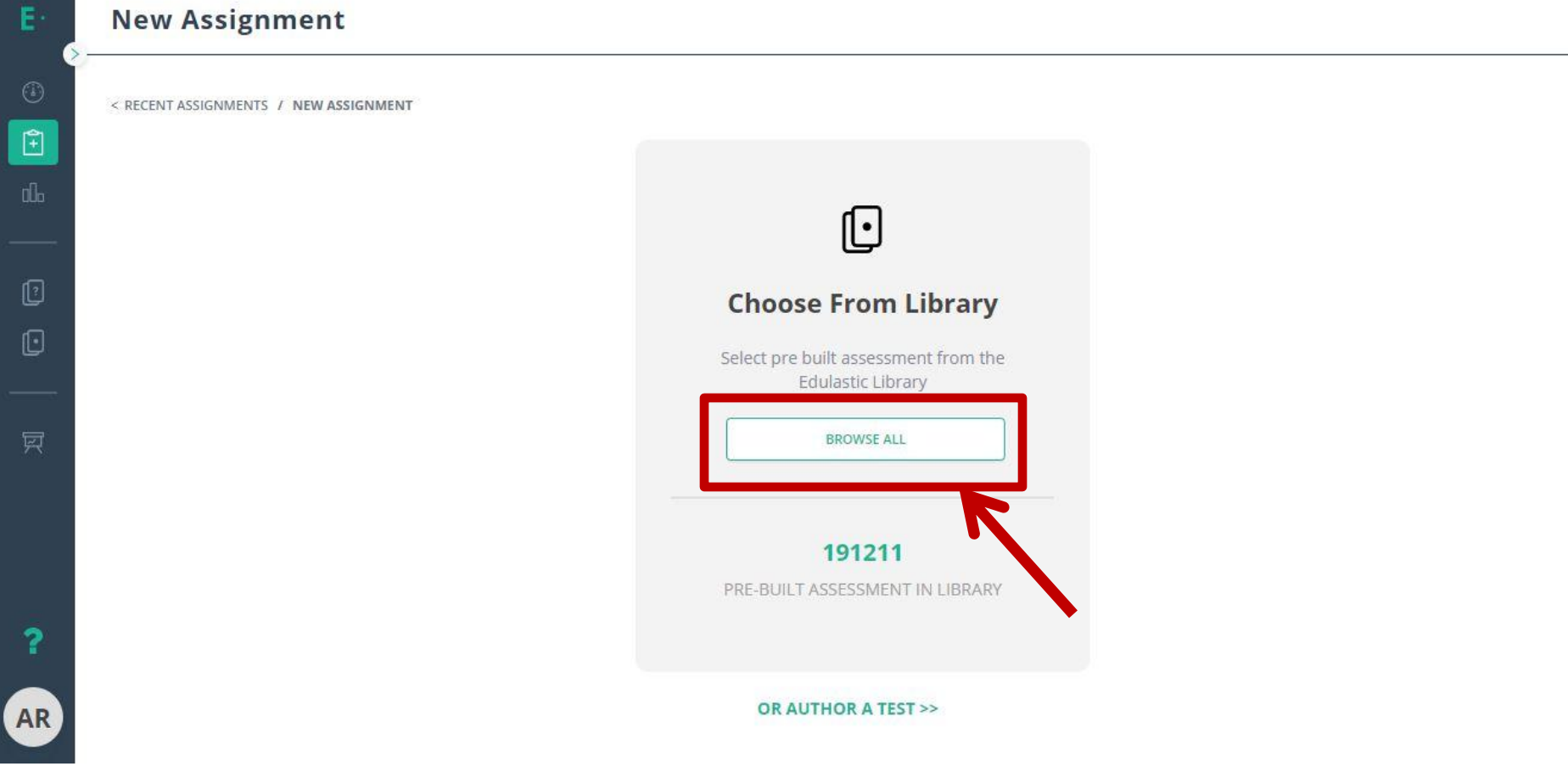

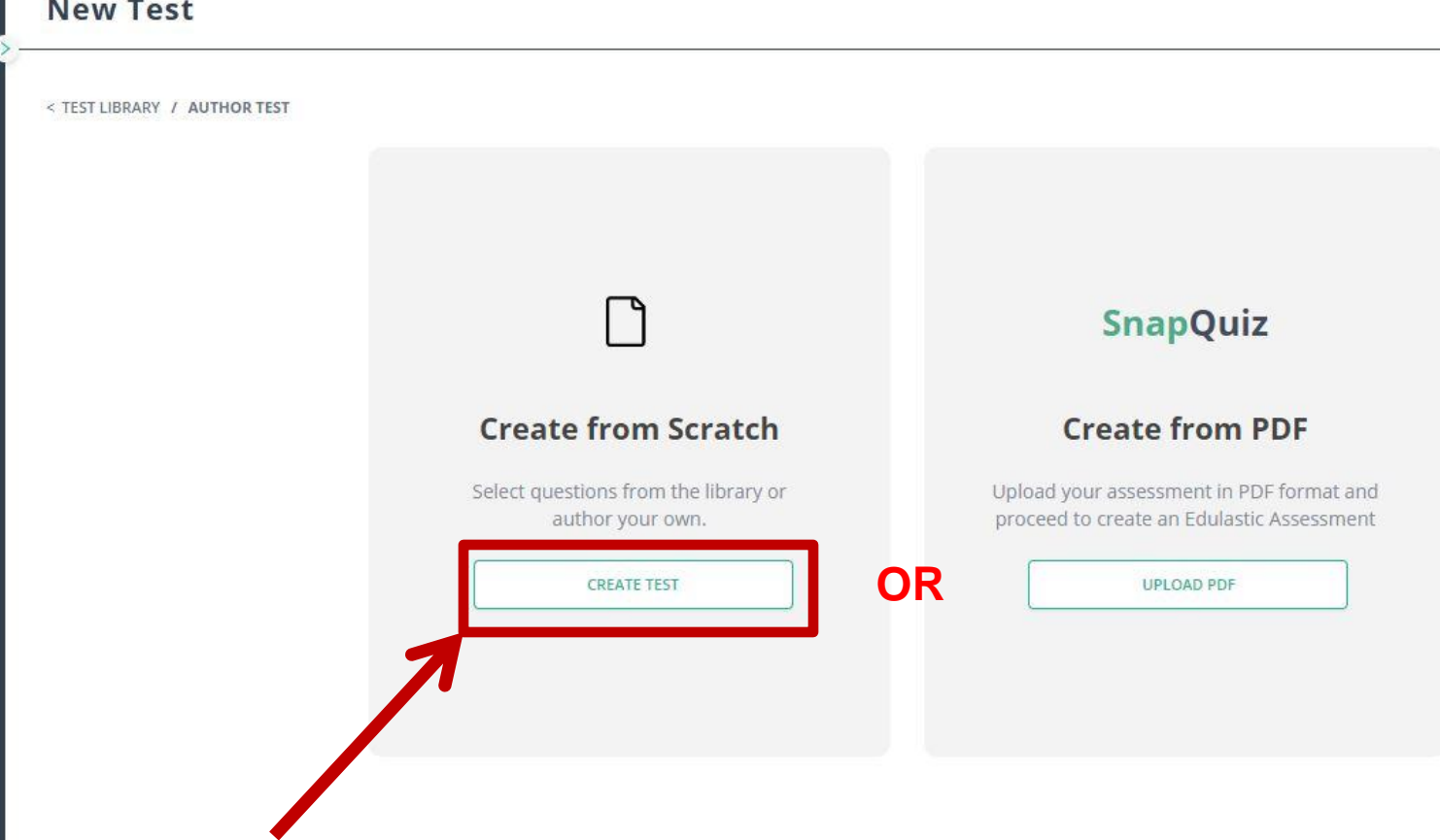

 $\begin{tabular}{|c|c|} \hline \hline \end{tabular}$ 

 $\mathbb{C}$ 

 $\boxed{\mathbb{C}}$ 

 $\overline{?}$ 

AR

## **Fill the Details**

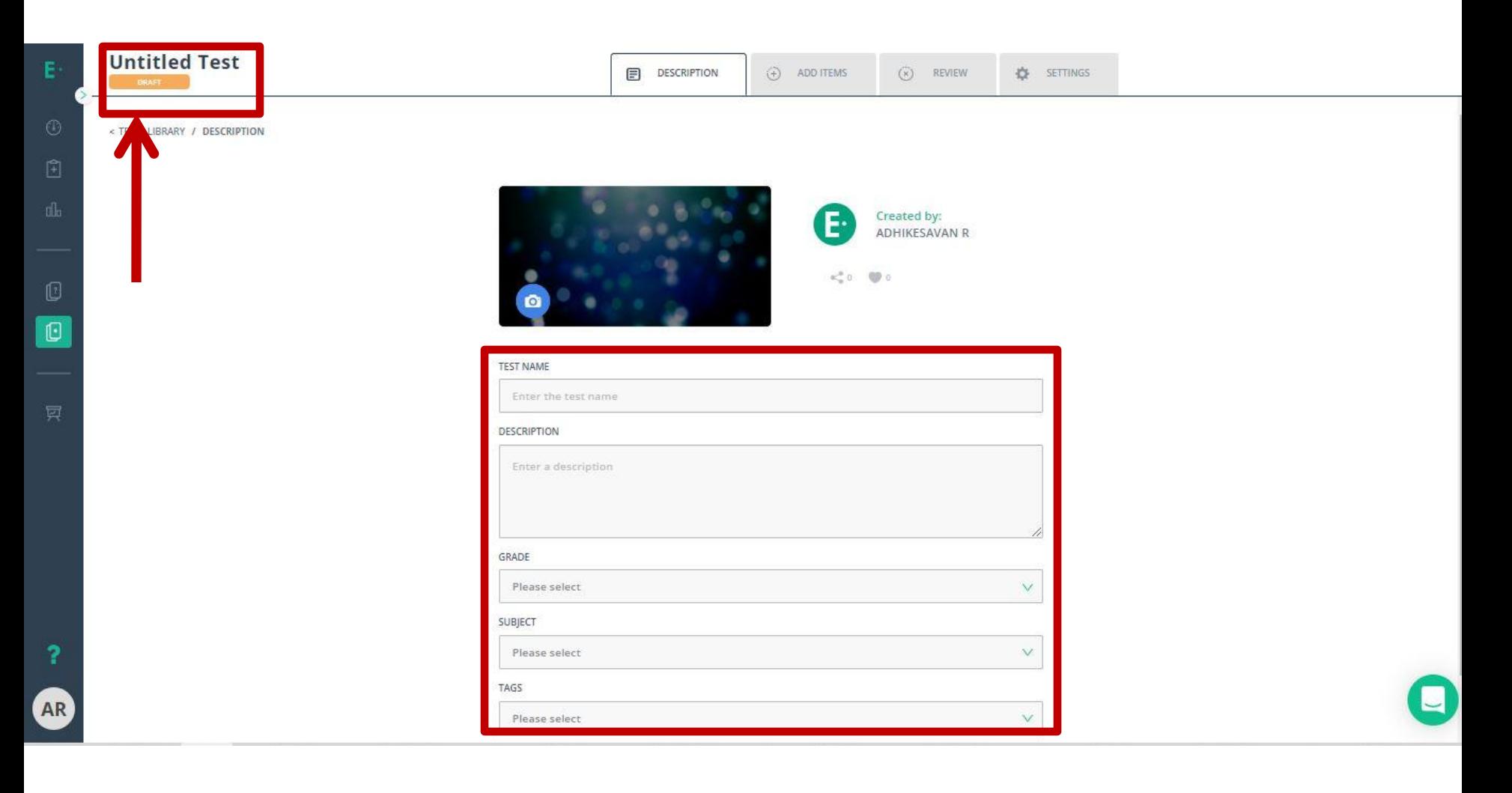

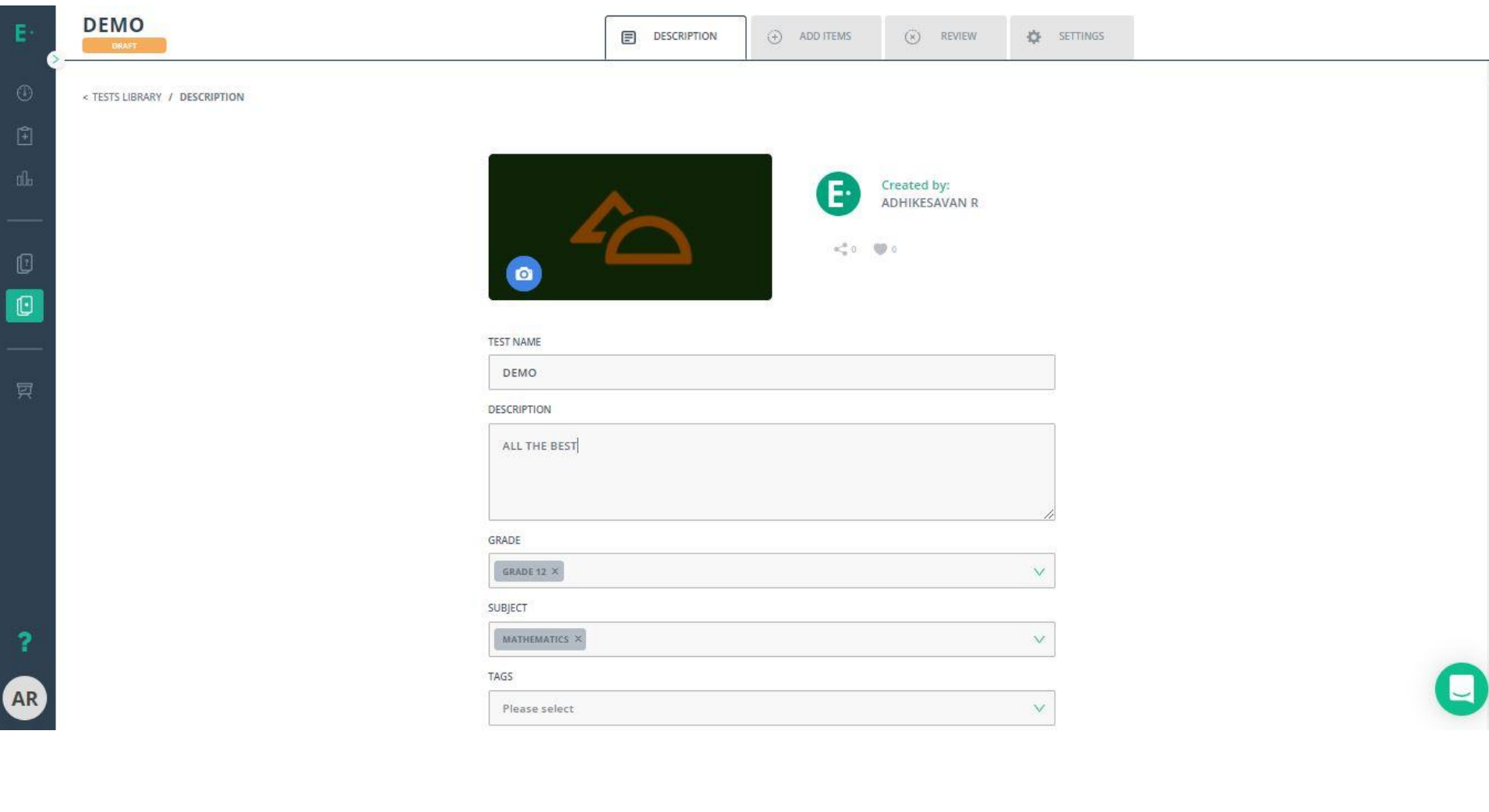

![](_page_38_Picture_1.jpeg)

## **Choose Question Type**

![](_page_39_Picture_4.jpeg)

## Type your Questions

![](_page_40_Picture_4.jpeg)

![](_page_41_Picture_1.jpeg)

 $\overline{\mathbf{?}}$ 

AR

 $\mathsf{E}^\perp$ 

### **New Test**

< TEST LIBRARY / AUTHOR TEST

![](_page_42_Figure_3.jpeg)

![](_page_43_Picture_5.jpeg)

## **Upload your PDF Questions**

![](_page_44_Picture_12.jpeg)

L

![](_page_45_Picture_1.jpeg)

## **How can we Assign the Assignments to the Students**

![](_page_46_Figure_1.jpeg)

### **Assign the Assignments to Class or Particular Students**

![](_page_47_Picture_6.jpeg)

![](_page_48_Picture_0.jpeg)

#### Demo<sub>2</sub>

<TEST LIBRARY / DEMO2 / ASSIGN

![](_page_48_Picture_3.jpeg)

TOTAL ITEMS

 $\mathbf{1}$ 

 $\rightarrow 0$ 

PUBLISHED

 $\bullet$ 

**COLLECTIONS** 

Private Library

& ADHIKESAVAN R

 $#$  e4d6b

#### Success!

Demo2 has been assigned in In-Progress status.

Your students can begin work on this assessment right away.

You can monitor student progress and responses by clicking on the Go to Live Class Board button.

#### **Share With Others**

Demo2 has been added to your Private Library.

#### **SHARED WITH**

![](_page_48_Picture_11.jpeg)

Click on Edit button to share it with your colleagues.

![](_page_48_Picture_13.jpeg)

![](_page_48_Picture_14.jpeg)

E.

面

## **Student Progress Report**

![](_page_49_Figure_1.jpeg)

# How Students can get **Assignments?**

![](_page_50_Picture_6.jpeg)

### **For Student Login Edulastic JOIN FOR FREE BLOG LOG IN DISTRICTS TEACHERS RESOURCES ASSESSMENTS** As Teacher As Admin As Student **Put every student on** the path to success Identify gaps, help students learn and measure growth all in one easy system. In the classroom and at home.  $\odot$  SEE HOW IT WORKS **REQUEST A DEMO**

### Edulastic

#### **DISTRICTS TEACHERS**

**RESOURCES** 

**ASSESSMENTS** 

**BLOG** 

**LOG IN** 

**JOIN FOR FREE** As Teacher

### Put every student on the path to success

Identify gaps, help students learn and measure growth all in one easy system. In the classroom and at home.

![](_page_52_Picture_10.jpeg)

![](_page_52_Picture_11.jpeg)

![](_page_53_Picture_0.jpeg)

Edulastic @ 2020 - All rights reserved.

### We have to Share Students User **Name and Password to the Students**

![](_page_54_Figure_1.jpeg)

### Edulastic

Don't have an account yet?

![](_page_55_Picture_7.jpeg)

## Start Assignment

![](_page_56_Figure_1.jpeg)

![](_page_57_Figure_0.jpeg)

![](_page_58_Picture_0.jpeg)

![](_page_58_Picture_2.jpeg)

SUBMIT

BOOKMARKED

SKIPPED

#### Questions

![](_page_58_Picture_4.jpeg)

Next Step: When you are done reviewing your answers, select Submit test. You cannot change your answers after you submit the test

### **Student's Score**

![](_page_59_Figure_1.jpeg)

![](_page_60_Picture_0.jpeg)

![](_page_61_Picture_0.jpeg)

- **◆Introduction**
- Edulastic Overview
	- 1) Create a free Teacher Account and Class
	- 2) Add the Students in the Class
	- 3) Create and Assign the Assessments
	- 4) Take the Assessments from the student Perspective
	- 5) Explored the Resources Page

![](_page_61_Picture_8.jpeg)

![](_page_62_Picture_0.jpeg)

# Feel Free to ask your Doubts

![](_page_62_Picture_2.jpeg)

# THANK YOU ALL

![](_page_63_Picture_1.jpeg)